## 化学工学会 51 回秋季大会 オンライン大会参加手順書

## 座長・司会編

2020-09-10 版

Zoom クライアントインストール編に従って Zoom クライアントをインストールしておいてください。 参加者編に従って担当セッションに接続して下さい。

進行

- 1. 遠隔の会場係がいる場合は遠隔の会場係が計時を行います。計時方法は
	- ・Zoom のチャット機能で残り時間を通知する
	- ・会場係が⾃分のカメラに残り時間を掲⽰する
	- ・会場係が残り時間を読み上げる

のいずれかを基本とします。会場係が計時方法を決定してオーガナイザーに伝えてありますので、座 長はいずれの方法で計時行うか会場係・オーガナイザーに確認しておいて下さい。遠隔の会場係がい ないセッションではオペレーションルームの会場係が計時を行いますが、その場合はカメラに残り時 間を書いた紙を表示することとします。

2. 接続したら名前を変更して下さい。

「座長セッション番号 スペース お名前Ⅰ日英いずれかで結構です。

例)座⻑ SV1 ⼯学太郎 / ChairSV1 KOUGAKU Taro

名前を変更する場合は、画面下部の「参加者」のボタンをクリックして、右側に出てくる参加者一覧 から自分を探し、マウスカーソルを合わせます。「詳細」ボタンが表示されますのでクリックして「名 前の変更」を選択して下さい。

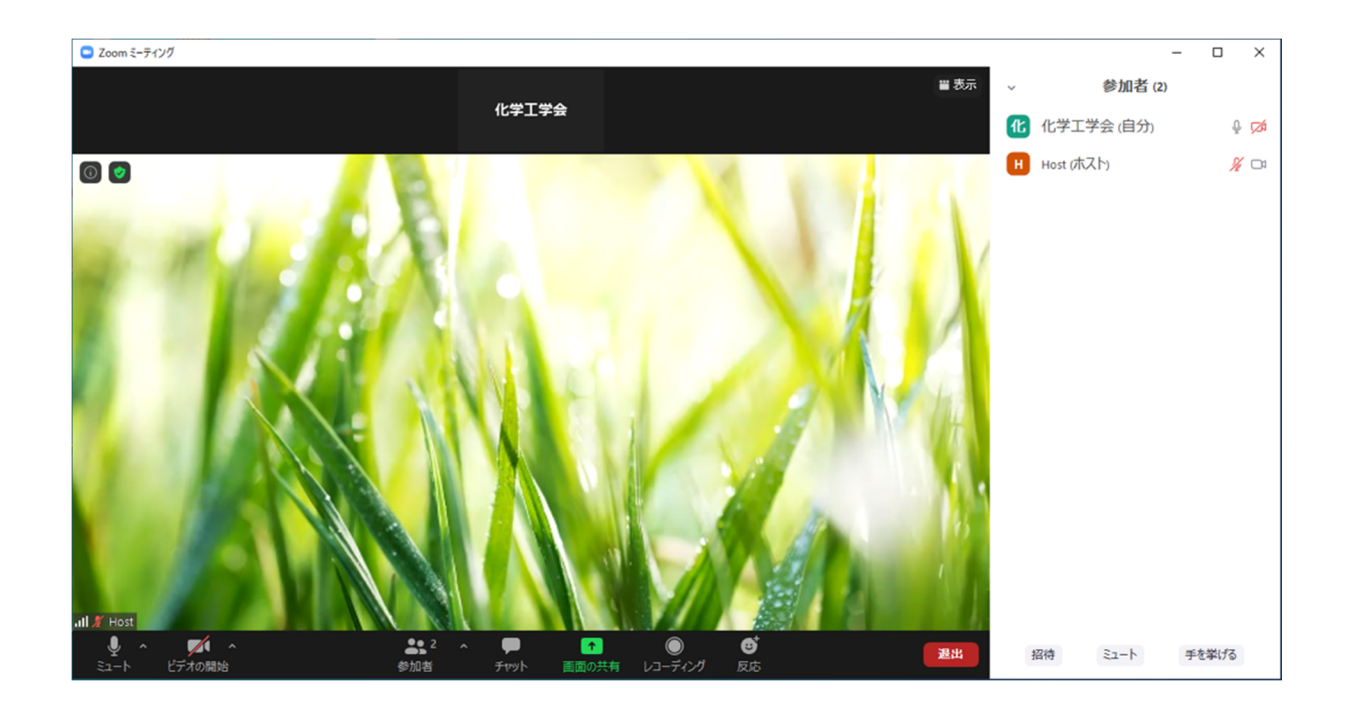

- 3. Zoom 会議のホストはオペレーションルームの会場係が行っています。座長が Zoom 会議に接続した 際には会場係は名前を頼りに座長を探して共同ホストに設定することになっています。これは議事進 行のために様々な Zoom 会議上での権限を付与するためです。会場係が座長を見つけられないよう でしたら、音声・チャット・手を挙げるなどの機能を使って会場係にアピールするようにお願いしま す。
- 4. 座長はビデオをオンにして音声のミュートを解除して下さい(画面左下のマイクとビデオカメラのア イコン)。時間が来たらセッションを始めて下さい。このセッションでの計時方法をアナウンスして 下さい。 また質問時に使用するため Zoom 画面の下部にある「参加者」ボタンをクリックして画面の右側に参 加者リストを表示しておいて下さい。また、同じく画面下部にある「チャット」ボタンを押してチャ ット画⾯を表⽰しておいて下さい。
- 5. 登壇者に発表を始めるように依頼して下さい。また計時方法を改めて登壇者に伝えてください。
- 6. 質問がある場合は Zoom の「手を挙げる」機能を使用して挙手してもらうことになっています。挙手 している人は参加者リストのトップに表示されますので指名して下さい。質問者はビデオと音声を ON にすることになっています。
- 7. 次のプレゼンテーションに移る前に Zoom 画⾯の参加者リストの下にある詳細ボタンをクリックし、 「すべての手を降ろす」ボタンで全員の手を降ろさせて下さい。
- 8. セッション最後の座⻑は、セッションの内容全てが終了した時にその旨をアナウンスして下さい。オ

ペレーションルームの会場係が会議を終了させ、全員の接続が切断されます。